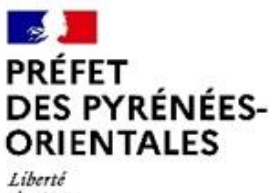

*figalité* Fraternité

# PLAN DEPARTEMENTAL D'ACTIONS DE SECURITE ROUTIERE PYRENNEES-ORIENTALES - APPEL A PROJETS 2024 -

**SÉCURITÉ** 

**ROUTIÈRE VIVRE,** 

**ENSEMBLE** 

# Comment déposer un dossier Tutoriel pour compléter le formulaire en ligne

Ce tutoriel a été réalisé afin de vous aider à compléter le formulaire en ligne pour déposer un dossier dans le cadre de l'appel à projets du Plan Départemental d'Actions de Sécurité Routière. (Nb.: cette notice est une version réactualisée de la notice de l'appel à projets du PDASR 2021, ce qui explique que les copies d'écrans que vous y trouverez font parfois références aux PDASR 2021 et non au PDASR 2024)

# **Sommaire**

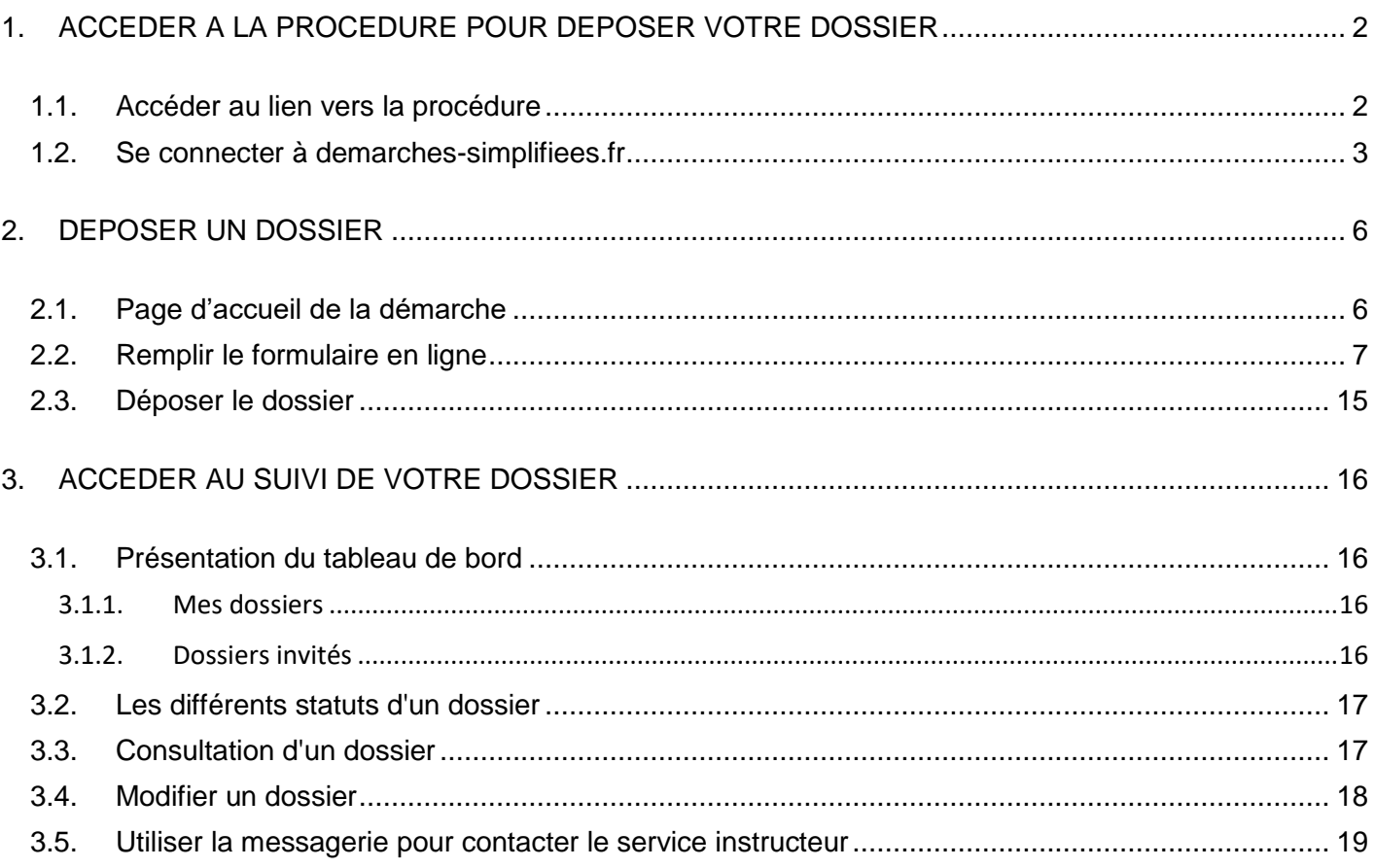

# <span id="page-1-0"></span>1. ACCEDER A LA PROCEDURE POUR DEPOSER VOTRE DOSSIER

# <span id="page-1-1"></span>1.1. Accéder au lien vers la procédure

Attention: la page d'accueil du site www.demarches-simplifiees.fr permet à l'usager de se connecter, elle ne permet toutefois pas de créer un compte, ni de rechercher une démarche.

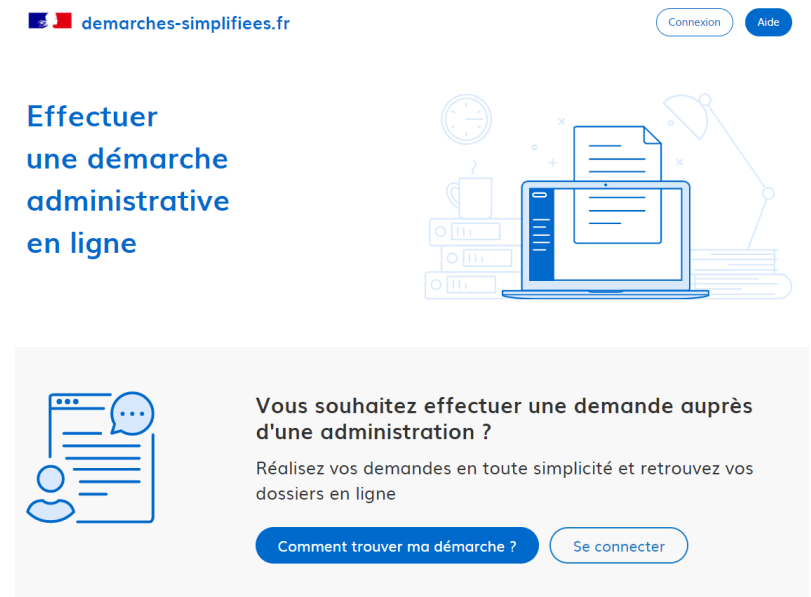

Page d'accueil du site www.demarches-simplifiees.fr

Pour déposer un dossier dans le cadre de l'appel à projets, il vous faut impérativement utiliser le lien que vous avez reçu directement par courriel ou le lien figurant sur la page dédiée à l'appel à projets sur le site internet des services de l'Etat dans le département : www.pyrenees-orientales.gouv.fr

Attention : si vous ne disposez pas de ce lien, vous ne pourrez pas accéder au formulaire en ligne et ne pourrez donc pas déposer de dossier.

Le lien qui vous a été communiqué vous permet d'accéder directement à la page de connexion de l'appel à projets du P.D.A.S.R. 2024.

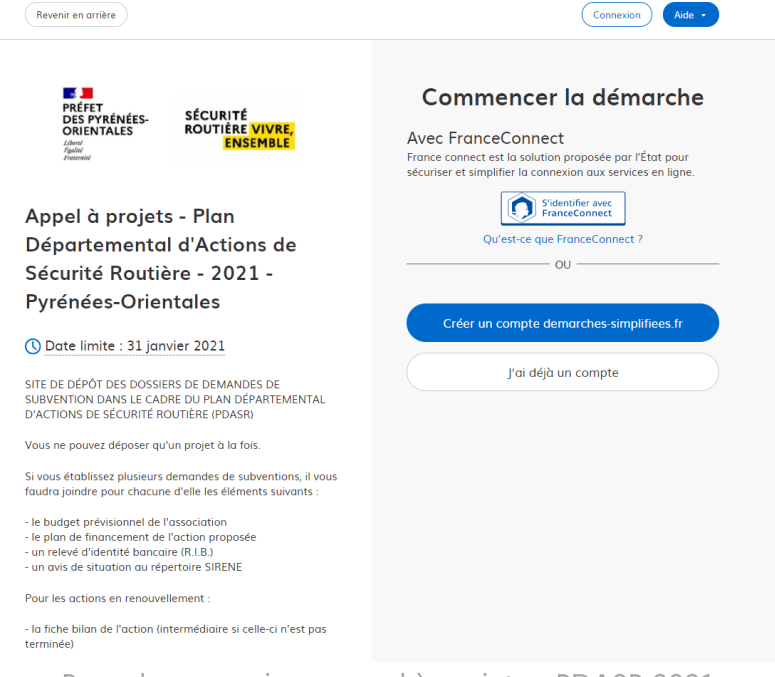

Page de connexion – appel à projets – PDASR 2021

# <span id="page-2-0"></span>1.2. Se connecter à demarches-simplifiees.fr

Pour déposer un dossier dans le cadre de cet appel à projets, vous devez impérativement disposer d'un compte et être identifié auprès du site www.demarches-simplifiees.fr

Il existe trois manières pour accéder à une procédure sur demarches-simplifiees.fr :

Vous possédez déjà un compte sur demarches-simplifiees.fr : cliquez simplement sur « J'ai déjà un  $\bullet$ compte » puis renseignez le courriel et le mot de passe de connexion

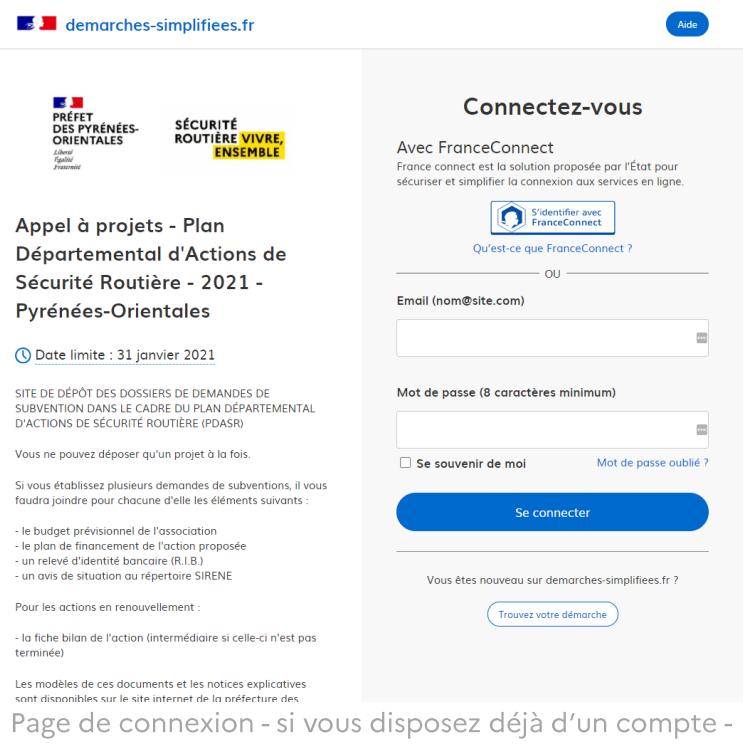

Vous ne possédez pas de compte sur demarches-simplifiees.fr et vous souhaitez vous connecter pour  $\bullet$ la première fois : cliquez sur « Créer un compte demarches-simplifiees.fr », entrez une adresse e-mail valide, choisissez un mot de passe et cliquez sur « Créer un compte ».

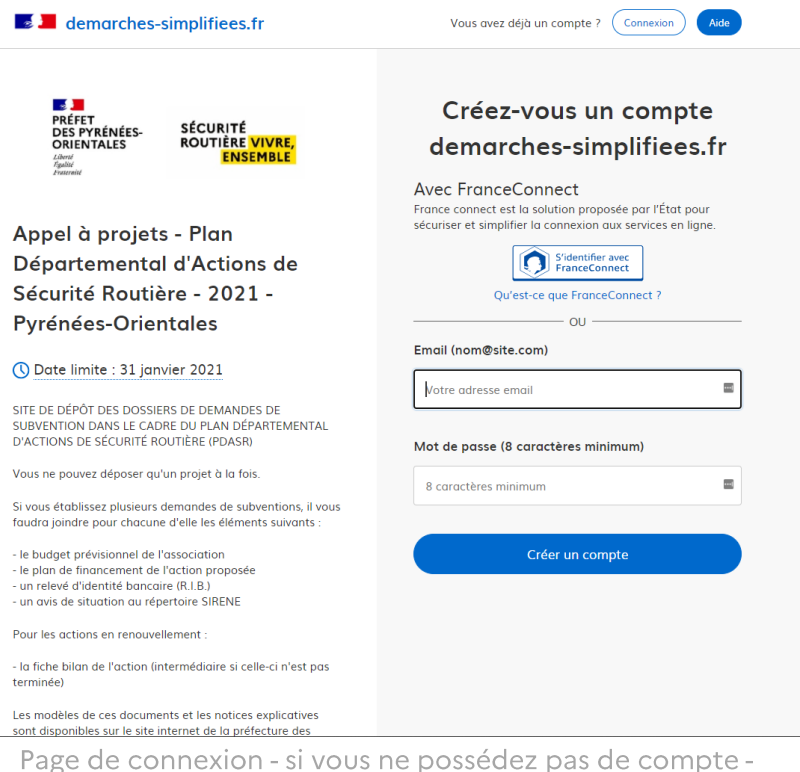

A la création de votre compte, un e-mail vous est automatiquement adressé afin de vérifier l'authenticité de votre adresse de messagerie. Vous devez cliquer sur le lien d'activation dans le message reçu afin d'activer votre compte démarches-simplifiees.fr

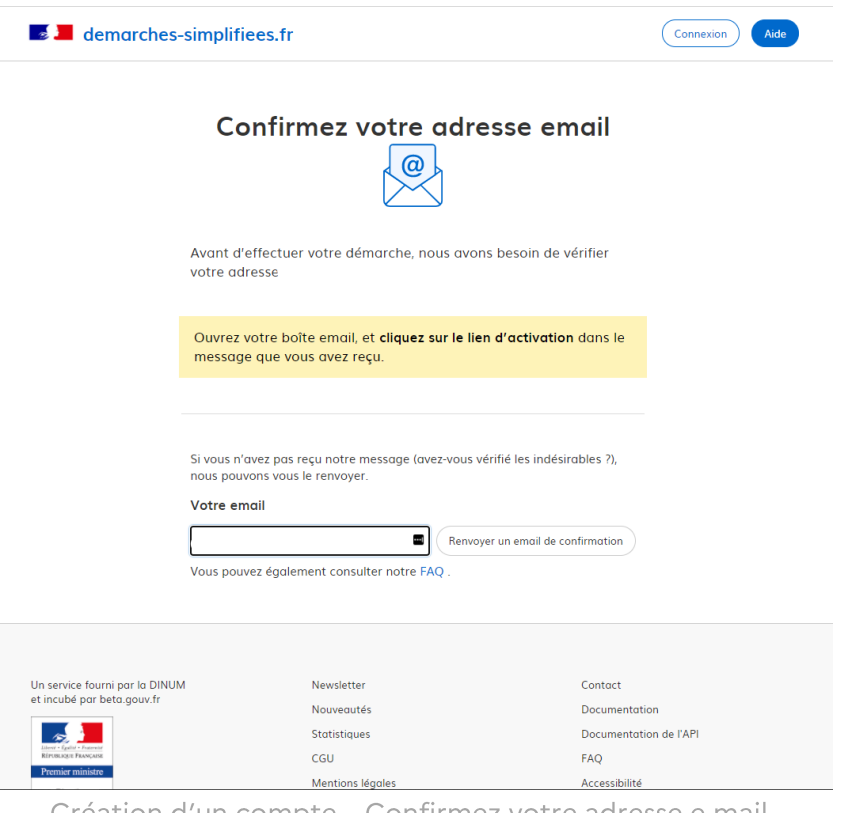

Création d'un compte – Confirmez votre adresse e-mail -

Si vous ne recevez pas ce courriel d'activation, pensez à consulter les courriers indésirables, spams ou e-mails promotionnels vers lesquels l'e-mail de validation a pu éventuellement être redirigé. Assurez-vous également que votre entreprise n'utilise pas un filtre anti-spam qui empêcherait la réception de celui-ci.

Après avoir cliqué sur le lien d'activation, il est possible que vous arriviez sur une page vous indiquant que la démarche n'existe pas ».

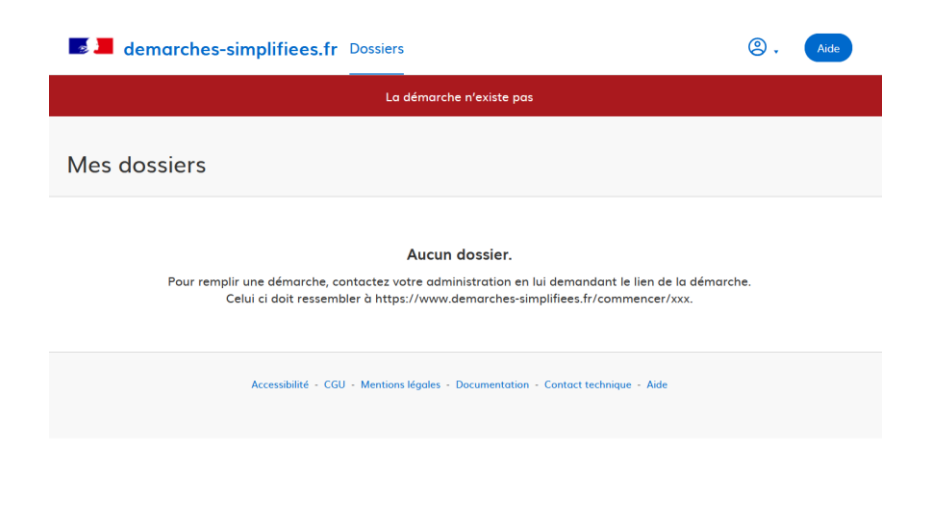

Confirmation de création de compte - la démarche n'existe pas - aucun dossier -

Il n'y a pas lieu de s'inquiéter, votre compte démarches-simplifiees .fr a bien été créé, vous devez simplement refermer la fenêtre active de votre navigateur internet et reprendre la procédure en vous reconnectant depuis le lien de l'appel à projets du P.D.A.S.R. 2024 et en cliquant cette fois-ci sur le bouton « J'ai déjà un compte ».

Vous possédez un compte France Connect : cliquez sur le bouton « S'identifier avec FranceConnect »,  $\bullet$ choisissez un compte de connexion en cliquant sur l'un des boutons (impôts.gou.fr, Ameli, La Poste, etc.), et entrez les identifiants liés au compte sélectionné. La redirection vers demarches-simplifiees.fr est automatique.

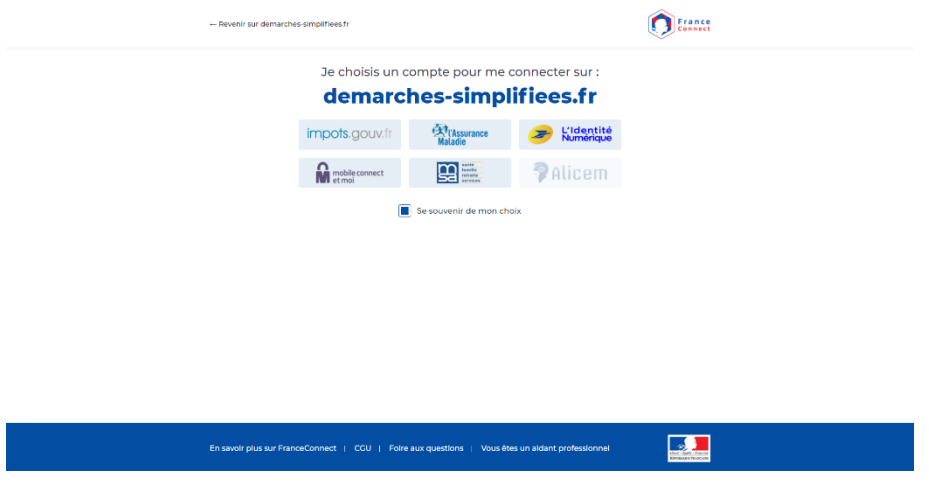

Vous pouvez vous identifier à l'aide d'un compte France Connect

# <span id="page-5-0"></span>2. DEPOSER UN DOSSIER

# <span id="page-5-1"></span>2.1. Page d'accueil de la démarche

Le formulaire de dépôt de dossier dans le cadre de cet appel à projets n'est accessible qu'à un seul type d'usagers, les entreprises ou organismes possédant un numéro SIRET : associations, établissements scolaires et centres de formation, collectivités, entreprises, etc...

Par conséquent, la première information qui va vous être demandée est le numéro SIRET de votre établissement. Cela va nous permettre de récupérer des informations juridiques et financières auprès de l'INSEE et d'Infogreffe.

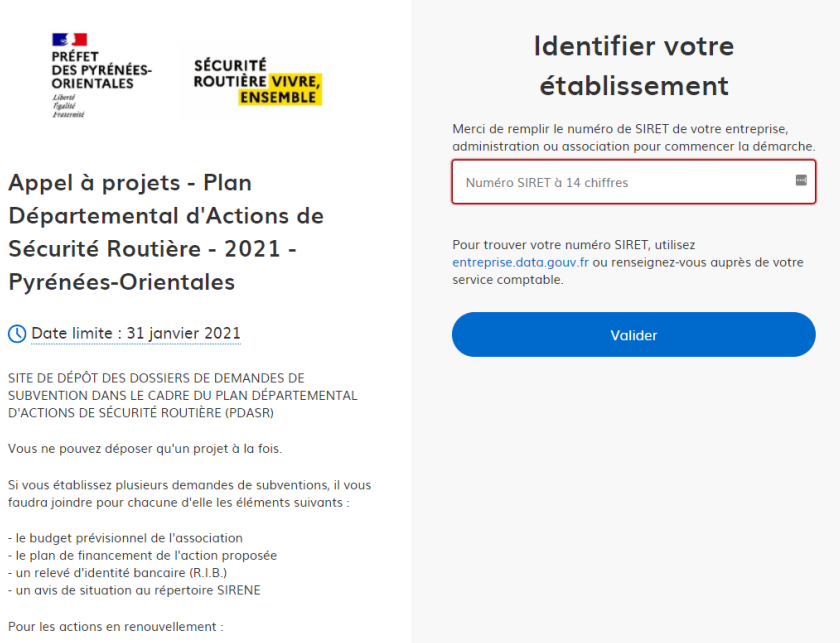

Saisissez le numéro SIRET de votre établissement

Après avoir indiqué le numéro SIRET et cliqué sur le bouton « Valider », un récapitulatif des informations récupérées s'affiche comme suit :

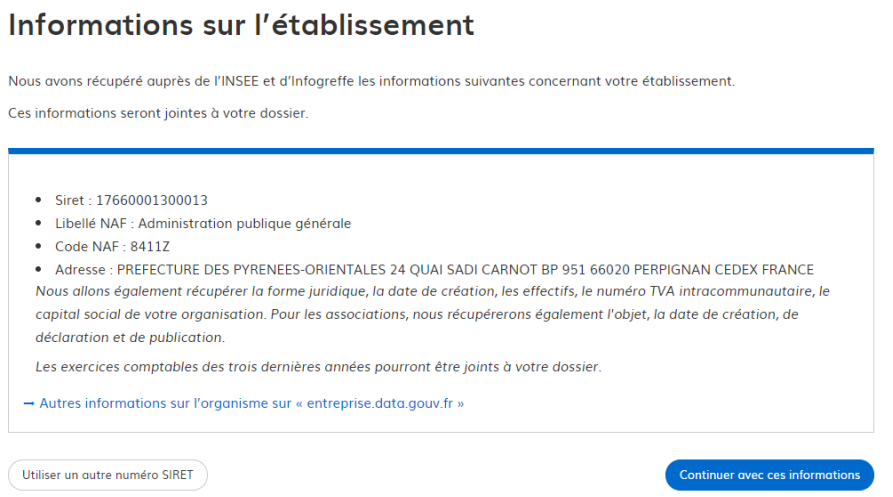

Vérifiez bien les informations relatives à votre établissement

Vérifiez bien les informations relatives à votre établissement car celles-ci seront utilisées pour la rédaction des actes administratifs et comptables liés à votre dossier. En cas d'erreur veuillez faire le nécessaire afin de corriger au plus vite les informations erronées auprès de l'INSEE et/ou d'Infogreffe.

Cliquez ensuite sur le bouton « Continuer avec ces informations ». Vous êtes alors redirigé vers le formulaire.

# <span id="page-6-0"></span>2.2. Remplir le formulaire en ligne

Le formulaire en ligne est constitué de neuf rubriques qui comportent chacune différents champs à remplir. Toutes les informations contenues dans le formulaire sont importantes ; toutefois certains de ces champs sont obligatoires, d'autres facultatifs.

Les champs à côté desquels figure un astérisque sont obligatoires et doivent être impérativement renseignés ou contenir une pièce jointe.

Le dépôt d'un dossier est en effet conditionné d'une part au remplissage de tous les champs obligatoires et d'autre part au téléchargement de toutes les pièces justificatives nécessaire à l'instruction du dossier.

## Si votre dossier est incomplet, vous ne pourrez tout simplement pas le déposer et vous ne pourrez donc pas participer à l'appel à projets du Plan Départemental d'Actions de Sécurité Routière 2024.

Toutefois, ce formulaire peut être rempli et déposé en une seule fois ou être rempli et modifié plusieurs fois avant de nous être transmis.

Lorsque vous remplissez un formulaire sur demarches-simplifiees.fr, les informations que vous remplissez sont enregistrées automatiquement sans pour autant être transmises au service instructeur.

Ainsi, si vous souhaitez terminer de remplir le formulaire plus tard, il suffit de fermer la page du formulaire.

Lorsque vous irez à nouveau sur le site demarches-simplifiees.fr, vous pourrez alors reprendre votre démarche là où vous l'avez laissée.

Pour pouvoir transmettre votre dossier au service instructeur, et nous permettre ainsi d'avoir accès aux informations saisies et aux documents téléchargés, il faut impérativement que vous finalisiez votre démarche en cliquant sur le bouton « Déposer le dossier ».

### Présentation des différentes rubriques du formulaire:

Porteur du projet  $\bullet$ 

Cette zone permet d'identifier la personne responsable de l'action qui sera aussi l'interlocuteur privilégié de la coordination départementale sécurité routière.

Tous les champs sont obligatoires et doivent être remplis consciencieusement afin de faciliter nos échanges, que ce soit lors de l'instruction de votre dossier ou lors des différentes phases de la réalisation de votre projet.

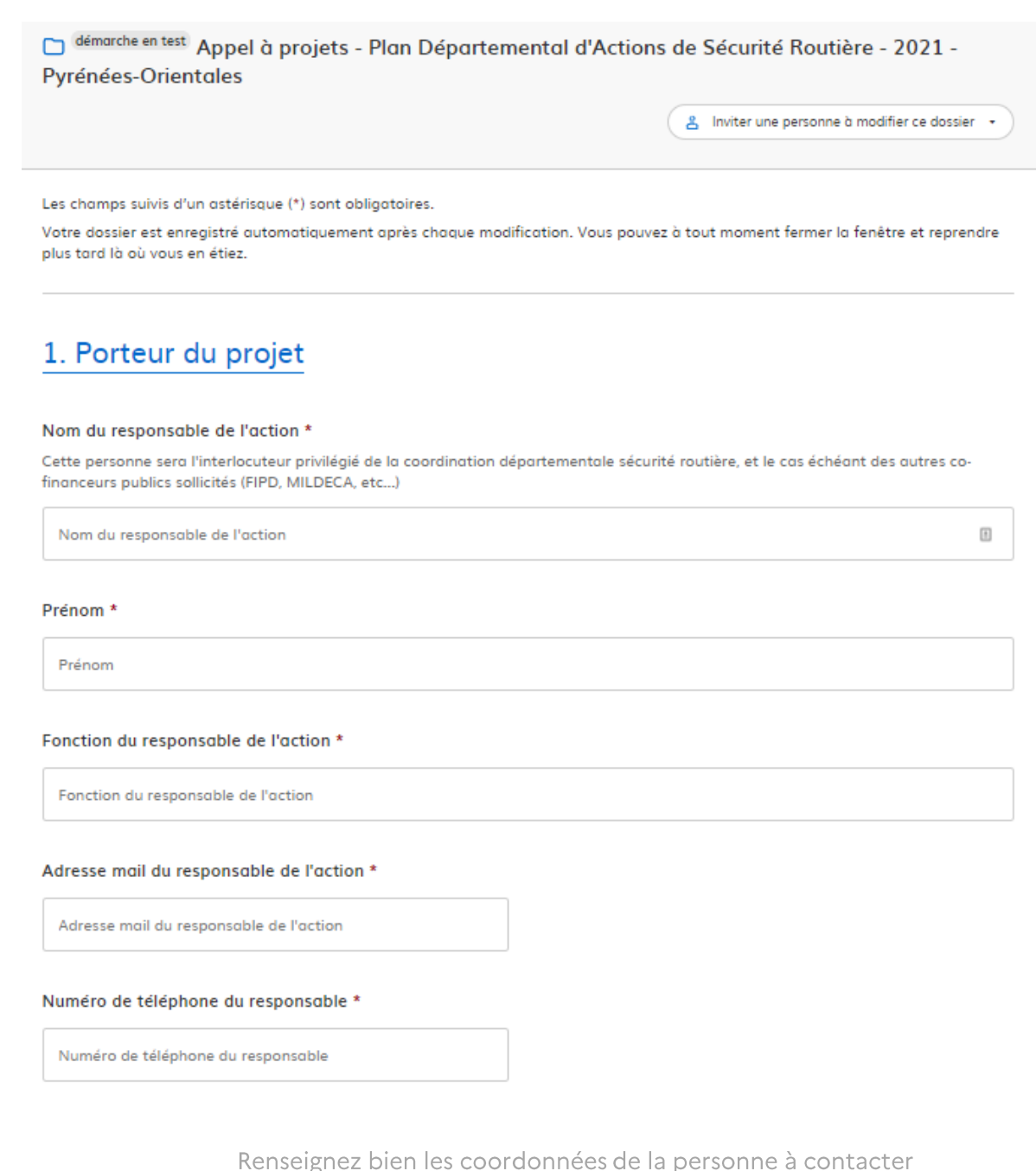

#### Présentation du projet  $\bullet$

Cette rubrique vous permet de présenter votre projet en détail afin d'en faciliter sa compréhension par l'équipe de la coordination départementale sécurité routière.

D'une manière générale, plus vous donnerez de détails sur votre projet, plus nous serons en mesure de vérifier sa pertinence et sa cohérence avec les objectifs et les enjeux définis dans le Document Général d'Orientations.

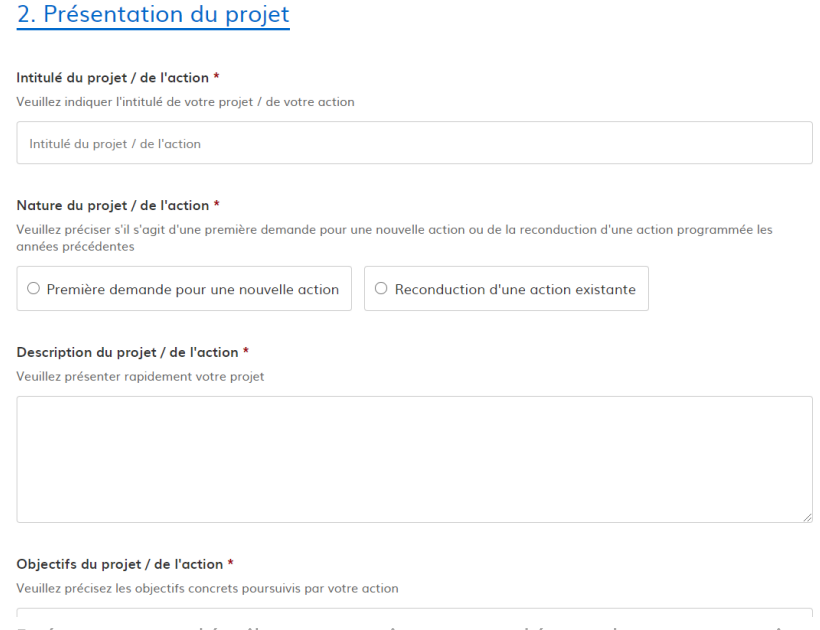

Présentez en détail votre projet, votre démarche, votre action

#### Mise en œuvre de l'action  $\bullet$

 $\mathbf{z}$  and  $\mathbf{z}$ 

Cette rubrique vous permet de nous indiquer les moyens que vous comptez mobiliser pour mettre en œuvre votre action mais elle nous permet aussi de mieux appréhender vos éventuels besoins en matériel(s) ou en intervenants départementaux de sécurité routière.

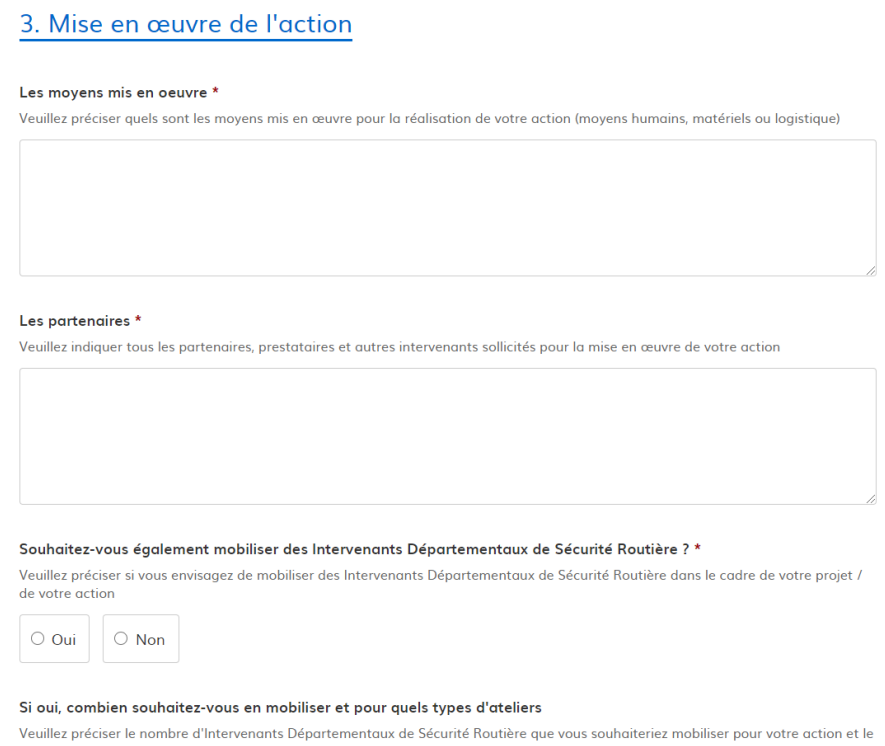

Indiquez-nous les ressources que vous comptez mobiliser et celles dont vous avez besoin

#### $\bullet$ Programmation de votre action

Cette rubrique est importante car elle nous permet d'avoir une vision d'ensemble de la programmation prévisionnelle des différents projets sur le département et donc aussi d'anticiper d'éventuelles difficultés lorsque trop d'actions sont programmées sur une même période. A terme, ces informations devraient également nous permettre de mieux appréhender la mobilisation et la coordination des différents partenaires institutionnels et de définir une stratégie de communication cohérente tout au long de l'année.

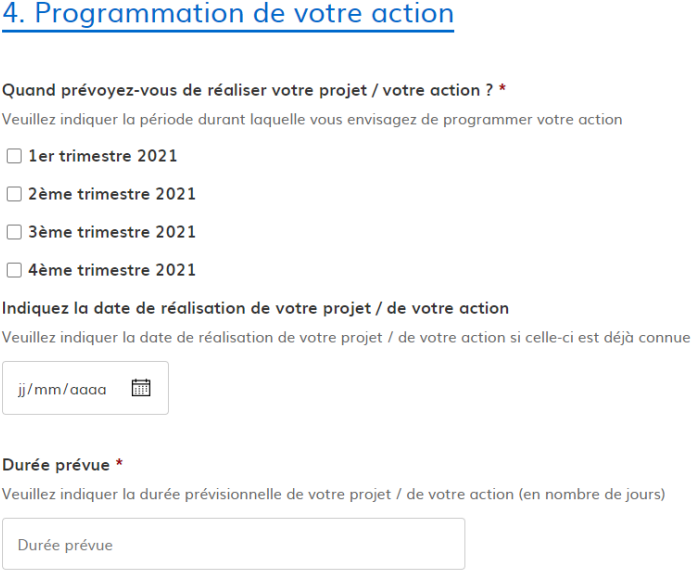

Indiquez-nous la programmation prévisionnelle de votre action

#### Localisation de votre projet / de votre action

5. Localisation de votre projet / de votre action

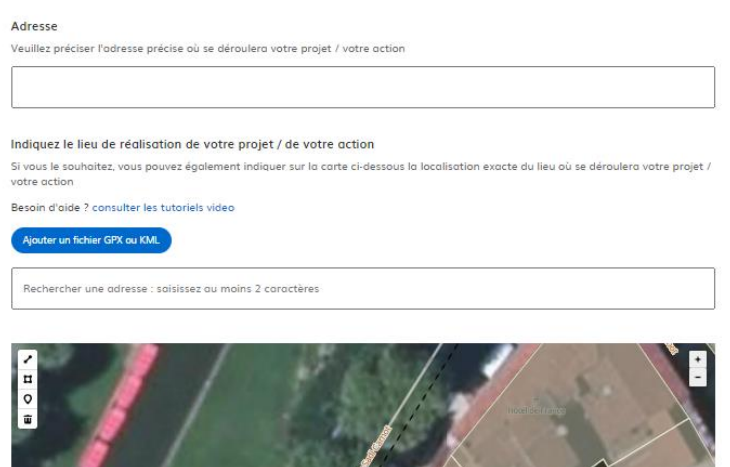

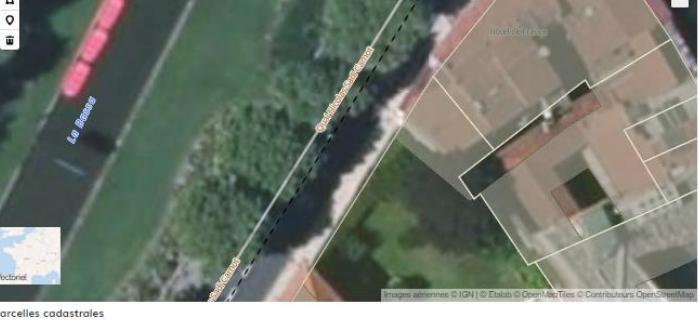

Lieu de l'intervention Veuillez préciser si votre action se déroulera à l'intérieur ou à l'extérieur

 $\Box$  à l'intérieur  $\Box$  à l'extérieur

Aucune zone tracés

Précisez où votre action aura lieu

#### **Budget prévisionnel**

Afin que votre dossier puisse être étudié et puisse éventuellement bénéficier d'une subvention dans le cadre du Plan Départemental d'Actions de Sécurité Routière il est particulièrement important que vous nous fassiez parvenir un plan de financement détaillé de votre action.

Pour établir le budget prévisionnel de votre action, veuillez détailler dans cette rubrique le montant prévisionnel des différentes prestations et autres dépenses envisagées (honoraires des prestataires, achat de matériel pédagogique, frais de déplacements, salaires, etc...)

Vous devrez également compléter et joindre impérativement à votre demande le plan de financement détaillé en faisant apparaître le montant des aides accordées et notamment celle sollicitée dans le cadre du PDASR, ainsi que toutes pièces justificatives permettant d'étayer votre demande (devis, factures, etc...)

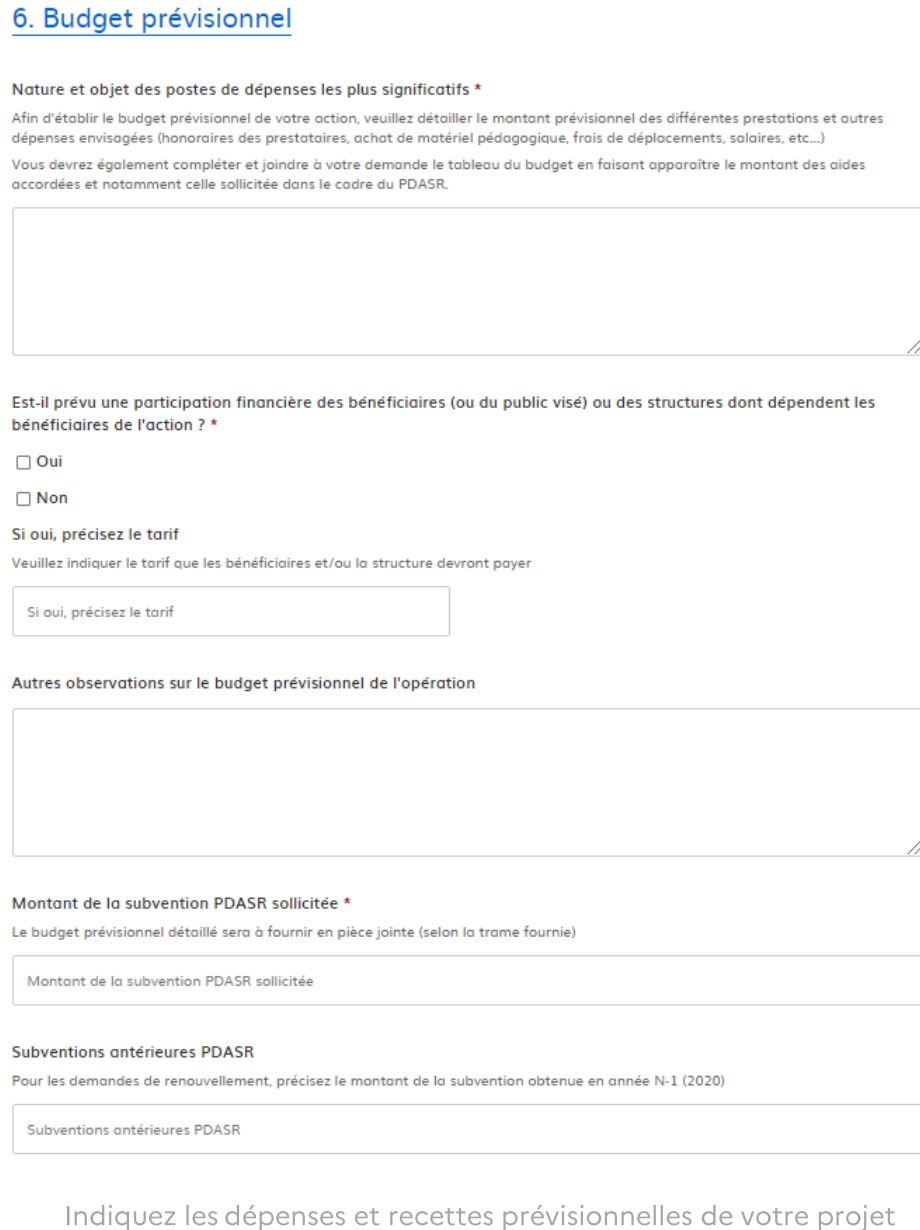

#### **Protocole sanitaire**  $\bullet$

Dans le contexte de crise sanitaire actuel et en tant que porteur de projet et organisateur d'une action de prévention et de sensibilisation à la sécurité routière, vous vous engagez bien évidemment à mettre en place et à faire respecter un protocole d'accueil et d'animation à destination des participants et intervenants.

En cas de besoin, la coordination départementale sécurité routière pourra éventuellement vous accompagner dans la définition de ce protocole.

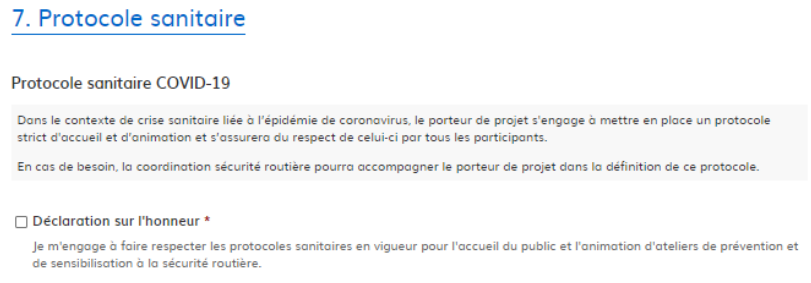

Déclaration sur l'honneur  $\bullet$ 

Attestation sur l'honneur précisant que vous êtes bien habilité à déposer ce dossier au nom du responsable de votre structure et que votre établissement est à jour de ses obligations sociales et fiscales.

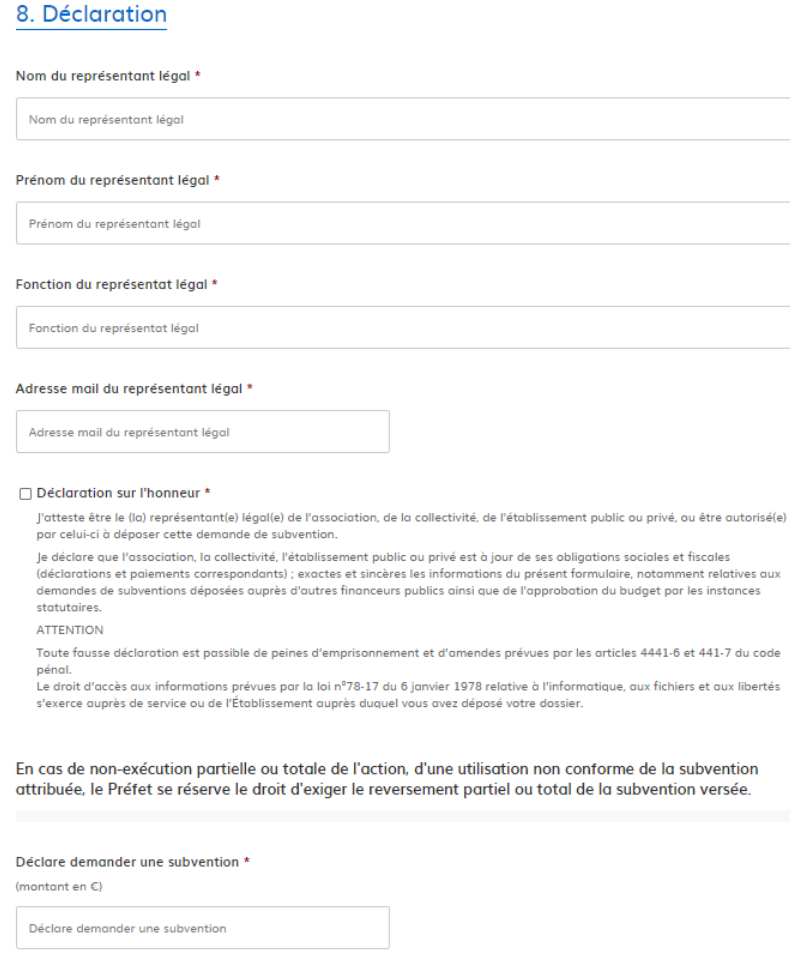

#### Pièces justificatives à fournir

Un certain nombre de pièces justificatives doivent être obligatoirement jointes à votre dossier afin de pouvoir le déposer en ligne.

Pour chaque document demandé, cliquez simplement sur le bouton « Choisir un fichier », sélectionnez le fichier correspondant sur votre ordinateur, et cliquez sur « Ouvrir ».

Le nom du fichier sélectionné apparaît alors à côté du bouton « Choisir un fichier », votre pièce jointe est enregistrée.

Attention : la taille maximale d'une pièce-jointe est de 20 Mo au total et ne sont acceptés que les fichiers comportant les extensions suivantes : pdf, .doc, .docx, .xls, .xlsx, .cvs, .ppt, .pptx, .odt, .ods, .odp, .jpg, .jpeg, .png

# 9. Pièces justificatives à fournir

#### **Budget de l'association**

Veuillez joindre le budget prévisionnel de votre association

Choisir un fichier Aucun fichier choisi

#### Budget prévisionnel de l'action \*

Veuillez joindre le budget prévisionnel de votre projet / de votre action

Veuillez télécharger, remplir et joindre le modèle suivant

Choisir un fichier Aucun fichier choisi

#### **Bilan de l'action**

Veuillez joindre le bilan de l'action financée au titre du P.D.A.S.R. 2020 A renseigner pour les actions renouvelées

Veuillez télécharger, remplir et joindre le modèle suivant

Choisir un fichier Aucun fichier choisi

#### Relevé d'identité bancaire (RIB) \*

Veuillez joindre le relevé d'identité bancaire de votre structure

Choisir un fichier Aucun fichier choisi

#### Avis de situation au répertoire SIRENE \*

Veuillez joindre l'avis de situation au répertoire SIRENE de votre structure

(Vous pouvez obtenir cet avis de situation à l'adresse suivante : https://avis-situation-sirene.insee.fr)

#### Veuillez télécharger, remplir et joindre le modèle suivant

Choisir un fichier Aucun fichier choisi

Choisissez et enregistrez les pièces justificatives à fournir

Parmi les pièces justificatives à fournir, figure notamment le budget prévisionnel de votre action qui doit être impérativement renseigné dans un tableau préformaté.

Pour pouvoir transmettre ce document, vous devez au préalable télécharger le document vierge, le compléter et l'enregistrer sur votre ordinateur.

# Budget prévisionnel de l'action \*

Veuillez joindre le budget prévisionnel de votre projet / de votre action

Veuillez télécharger, remplir et joindre le modèle suivant

Choisir un fichier Aucun fichier choisi

Pour télécharger le document vierge, vous devez simplement cliquer sur « le modèle suivant », en fonction de la configuration de votre ordinateur soit le document se télécharge automatiquement dans votre répertoire « téléchargements », soit une fenêtre active s'ouvre et vous demande où vous souhaitez enregistrer ce document.

Il ne vous reste plus qu'à compléter le tableau, à l'enregistrer sur votre ordinateur en le renommant et à le joindre à votre dossier en cliquant simplement sur le bouton « Choisir un fichier », en sélectionnant le fichier que vous venez de compléter et d'enregistrer et à cliquer sur « Ouvrir ».

Le nom de votre fichier apparaît alors à côté de bouton « Choisir un fichier », votre pièce jointe est enregistrée.

### Travailler à plusieurs sur un dossier : inviter une personne à modifier votre dossier

Si vous êtes plusieurs à travailler sur votre projet, il est également possible d'inviter un tiers à compléter ou à modifier votre dossier.

Pour cela, cliquez simplement sur le bouton "Inviter une personne à modifier ce dossier" en haut à droite, et saisissez une adresse e-mail.

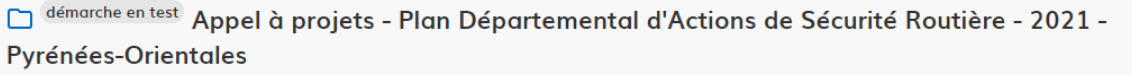

& Inviter une personne à modifier ce dossier

Vous pouvez également ajouter un message à votre destinataire et pour terminer cliquez simplement sur le bouton « Envoyer une invitation ».

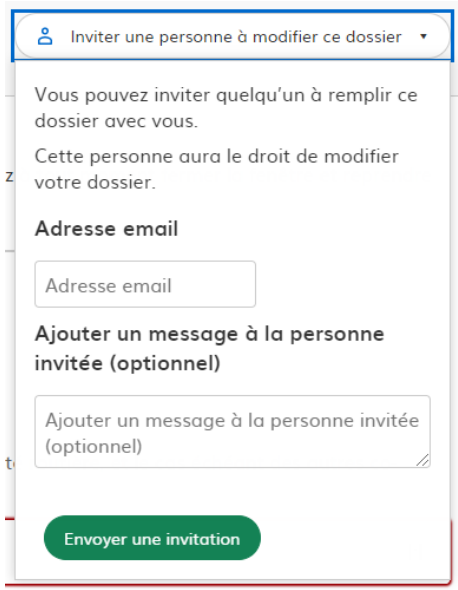

La personne invitée reçoit alors un e-mail l'invitant à se connecter sur demarches-simplifiees.fr afin d'accéder au dossier. Une fois connecté, l'invité a accès à l'ensemble du dossier et est libre de le modifier ou de le compléter.

Toutefois, l'invité ne peut pas déposer le dossier. Seul l'usager à l'origine du dossier dispose des droits pour déposer celui-ci.

# <span id="page-14-0"></span>2.3. Déposer le dossier

Une fois le dossier complet, cliquez simplement sur le bouton « Déposer le dossier » afin de le transmettre au service instructeur.

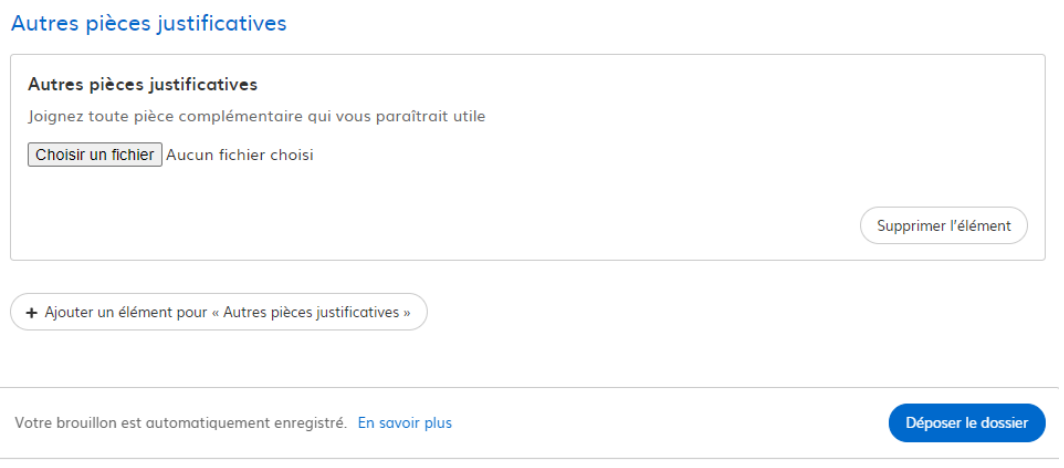

Votre dossier passe alors du statut « brouillon » au statut « en construction ».

Le statut "en construction" indique que le dossier est visible par l'administration mais reste néanmoins encore modifiable par l'usager.

# <span id="page-15-0"></span>**3. ACCEDER AU SUIVI DE VOTRE DOSSIER**

# <span id="page-15-1"></span>3.1. Présentation du tableau de bord

### 3.1.1. Mes dossiers

<span id="page-15-2"></span>A partir du moment où vous avez commencé une démarche en ligne et que vous êtes connecté avec votre adresse e-mail et votre mot de passe, vous avez accès à l'onglet "Mes dossiers".

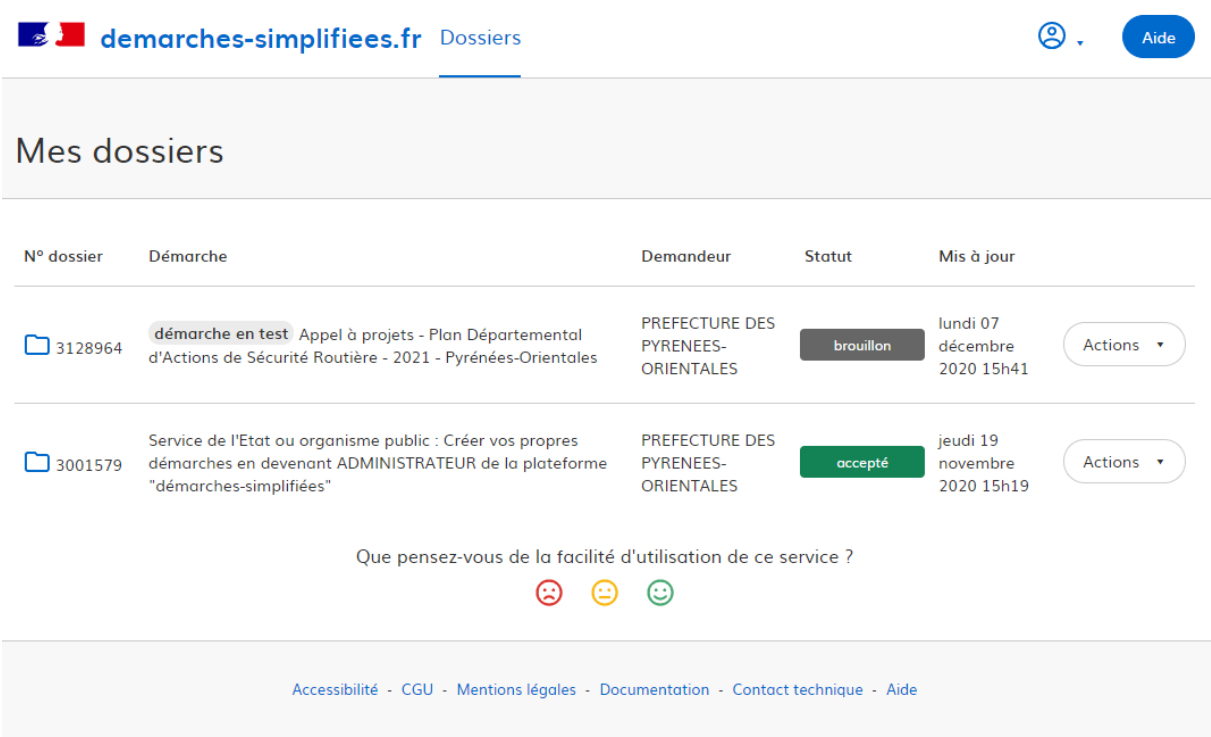

Cet onglet reprend toutes les démarches que vous avez effectué depuis votre inscription sur le site. Vous accédez ainsi à l'ensemble des dossiers, quel que soit leur statut (brouillon, en construction, déposé).

### <span id="page-15-3"></span>3.1.2. Dossiers invités

Cet onglet reprend les dossiers sur lesquels vous avez été invité afin d'apporter des modifications ou de participer à la complétude du dossier :

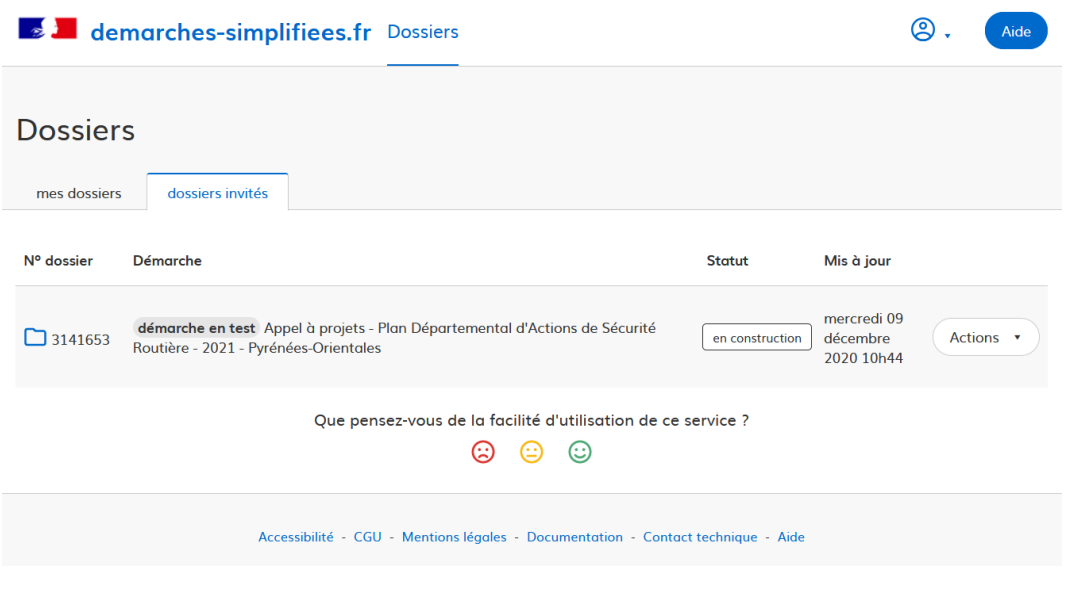

# <span id="page-16-0"></span>3.2. Les différents statuts d'un dossier

### **Brouillon**

Une fois la démarche effectuée par l'usager et le dossier enregistré, celui-ci est au statut de brouillon tant que l'usager ne l'a pas déposé.

#### En construction

Une fois le dossier déposé par l'usager, son statut est "en construction". L'usager peut encore le modifier.

#### En instruction

Le dossier "en instruction" est pris en charge par le service compétent. Il ne peut plus être modifié par l'usager, mais est toujours consultable.

### Accepté / Sans suite / Refusé

Le dossier prend l'un de ces statuts une fois que le service compétent a statué : la messagerie est alors désactivée.

# <span id="page-16-1"></span>3.3. Consultation d'un dossier

Afin d'accéder au détail d'un dossier, cliquer simplement sur celui-ci :

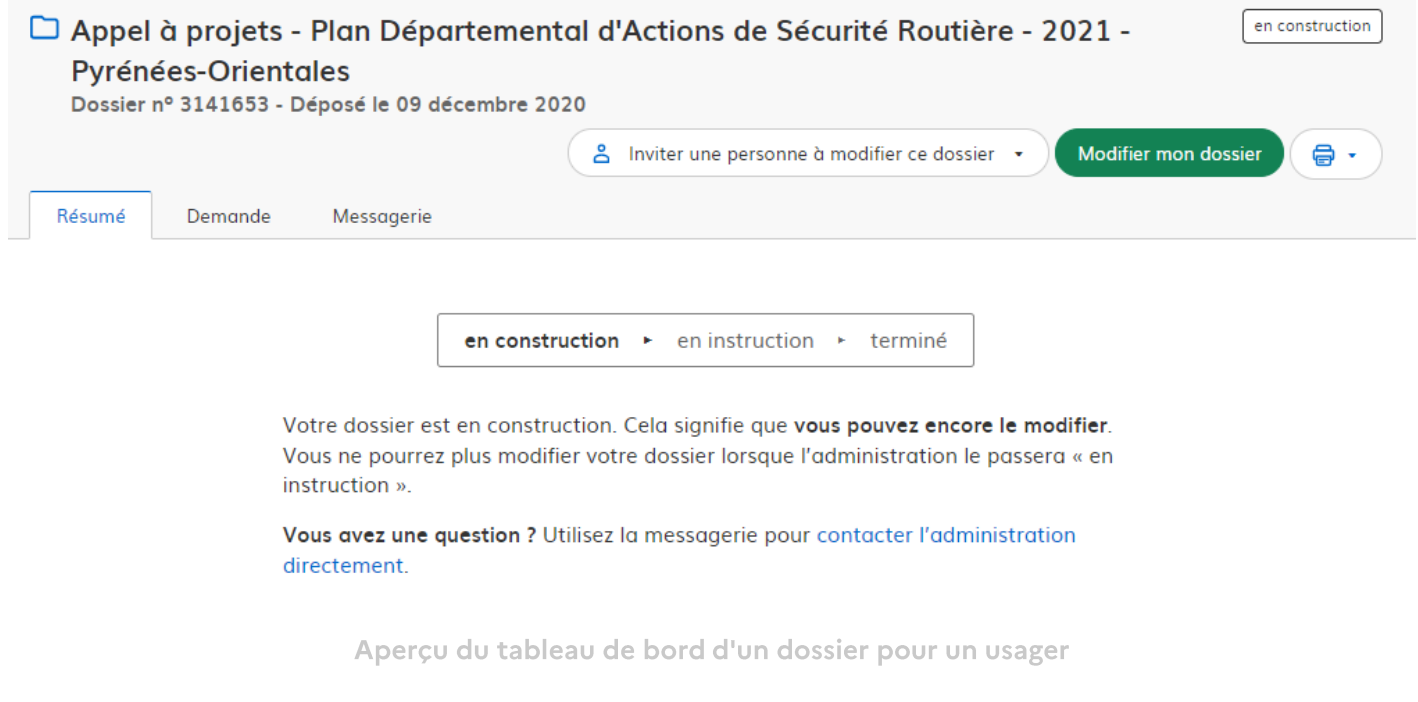

## <span id="page-17-0"></span>3.4. Modifier un dossier

Un dossier peut être modifié s'il est en brouillon ou en construction. Pour cela cliquer sur le bouton "Modifier mon dossier" en haut à droite :

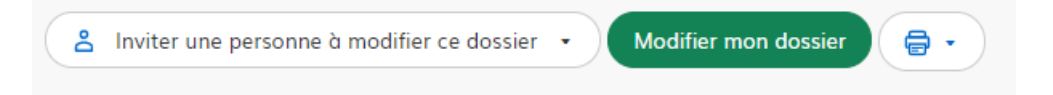

Une fois les modifications effectuées, n'oubliez pas de cliquer sur le bouton "Enregistrer les modifications du dossier", situé en bas de page :

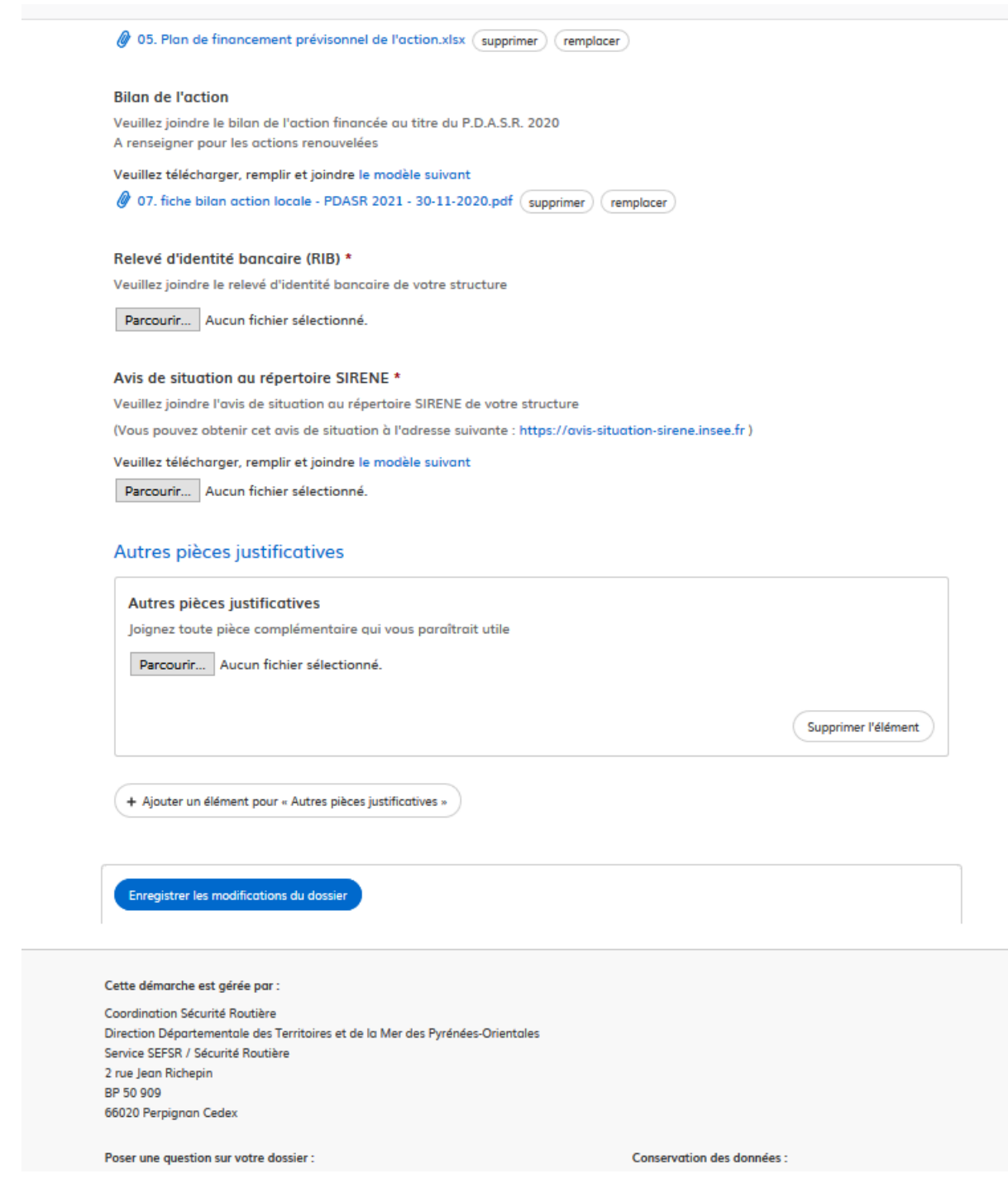

# <span id="page-18-0"></span>3.5. Utiliser la messagerie pour contacter le service instructeur

Un onglet "Messagerie" est intégrée au dossier : celui-ci reprend les e-mails qui sont envoyés à l'usager et lui permet de communiquer directement avec le service instructeur.

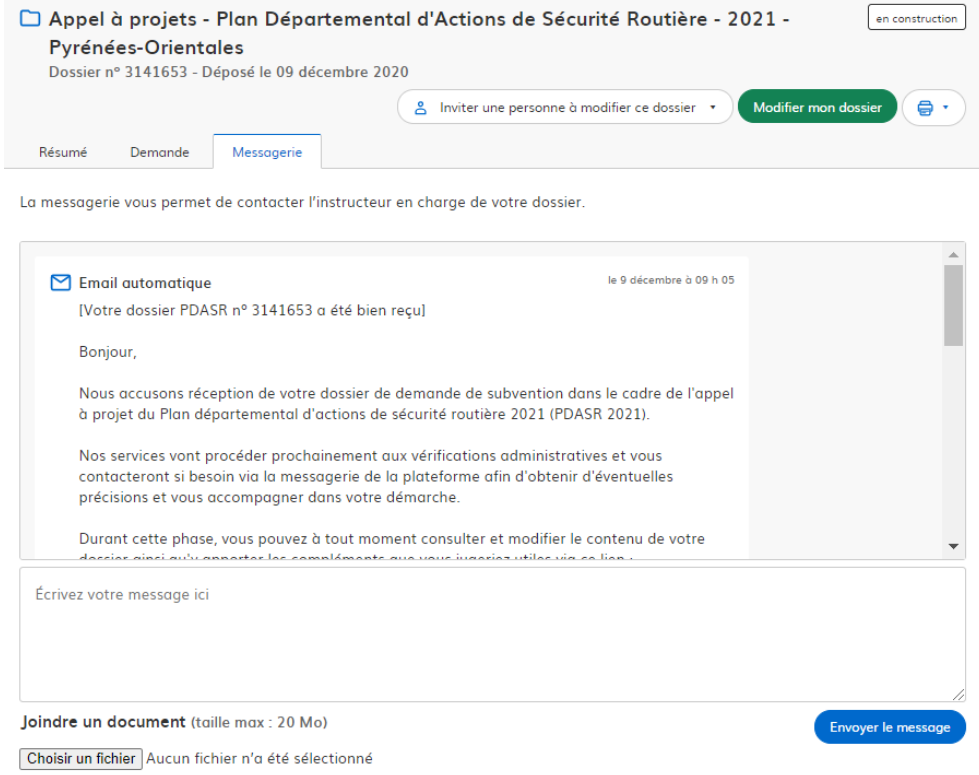

Après avoir saisi le corps du texte, cliquer sur le bouton « Envoyer le message ».

Possibilité de joindre un fichier au message (max 20 Mo) en cliquant sur « Parcourir ».

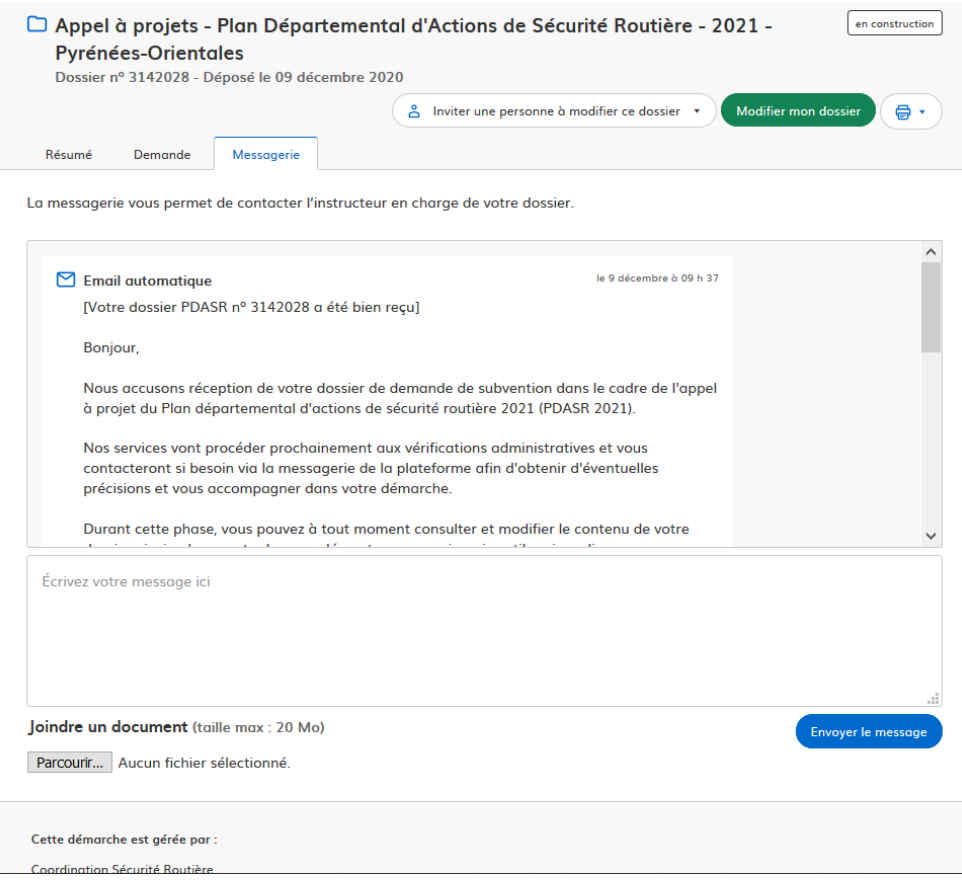

En absence de réponse ou si vous souhaitez contacter directement l'administration, les informations de contact sont disponibles en bas de page de la démarche concernée, sous la rubrique "Poser une question sur votre dossier".

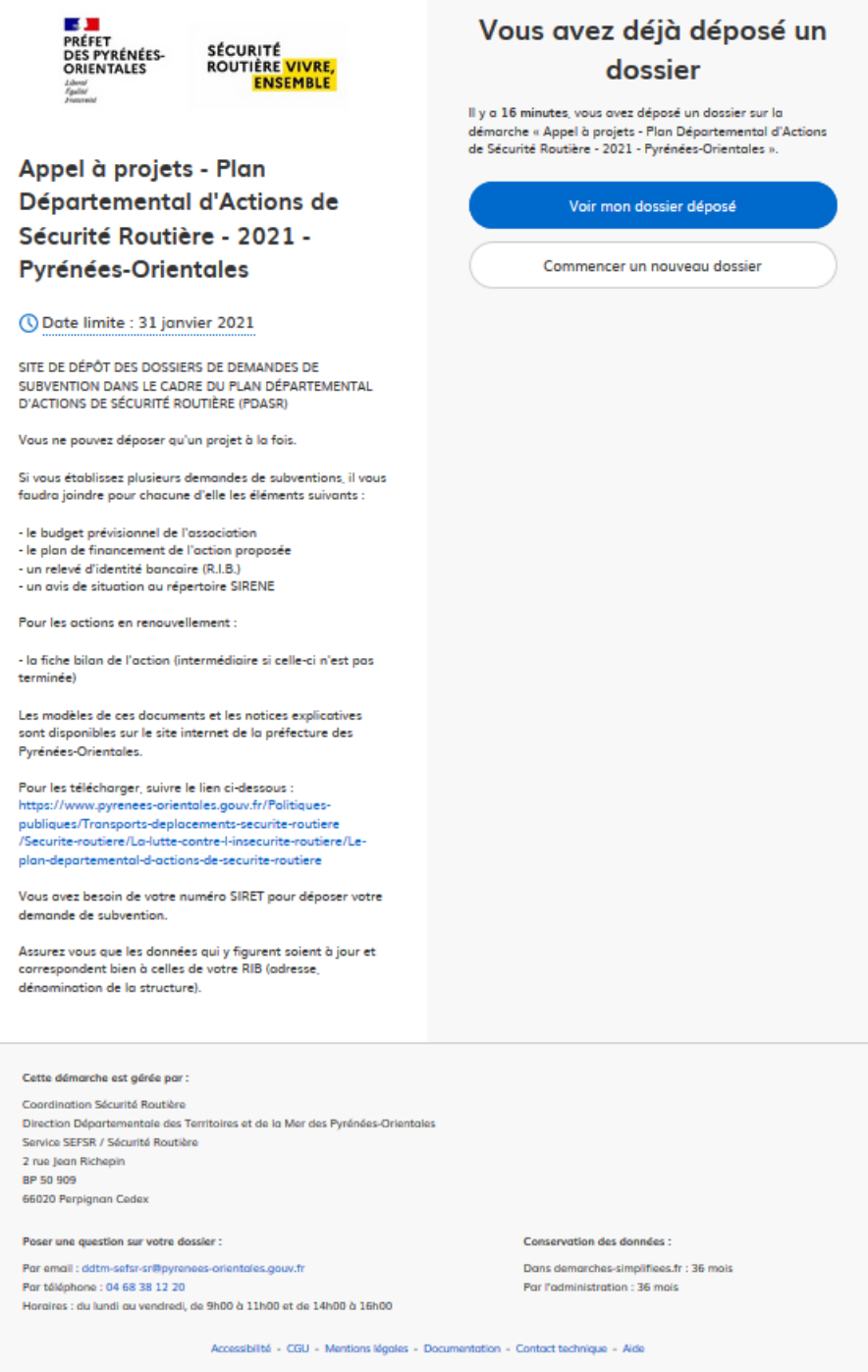

Aperçu de la rubrique "Poser une question sur votre dossier", en tant qu'usager

ATTENTION : Une fois l'instruction du dossier terminée et la décision prise, l'usager n'aura plus accès à la messagerie